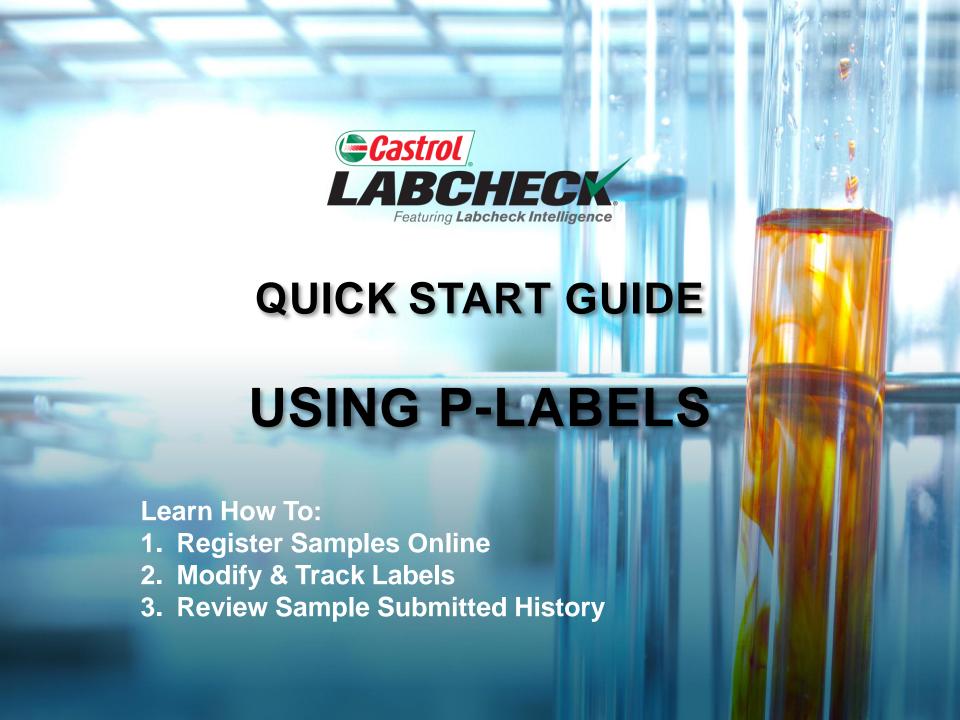

## **P-LABELS**

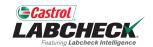

| P201303010001                                                                     | Unit ID:  Component:  Filter Changed: |
|-----------------------------------------------------------------------------------|---------------------------------------|
| Top of the Bottle) Peel and affix this label to your sample bottle Unit ID: Cpnt: | Time on Unit: Sample Date:            |

P-labels are pre-printed bar code labels used for submitting samples.
P-labels are used with a scanner when completing the label process.
The P-label must be filled out by hand and registered online to complete the process. If you are interested in starting the P-label program, please contact your Castrol representative.

## LABELS: BROWSE OR FIND

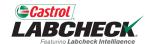

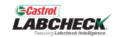

Search

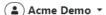

HOME ACTIONS SAMPLES LABELS EQUIPMENT ANALYTICS REPORTS DISTRIBUTION ADMIN

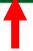

### Equipment

Manage equipment in one place

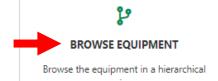

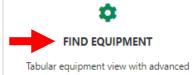

filtering

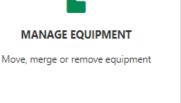

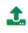

#### IMPORT EQUIPMENT

Manage unit and components uploads

There are two ways to find equipment to register your samples and create labels. To begin, click on the **EQUIPMENT** tab and click the BROWSE or FIND equipment tile.

### **Quick Links**

- Castrol Labcheck Training Resources
- Castrol PDS & MSDS Sheets
- Privacy Policy

### **Help Desk**

Customer Care Center 1-866-522-2432

Labchecksupport@bureauveritas.com

## **EQUIPMENT HIERARCHY**

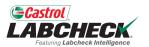

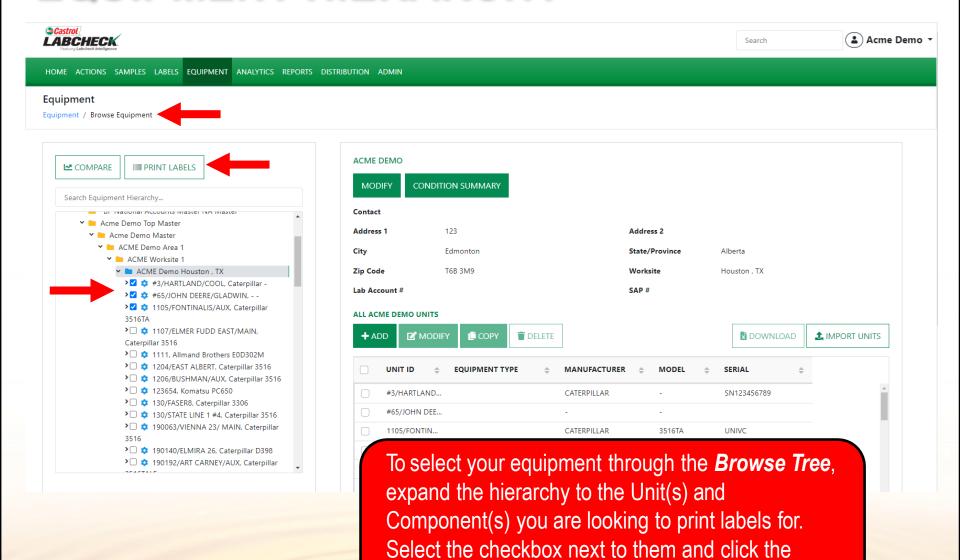

**PRINT LABELS** button to create the New Samples.

## **FIND UNITS**

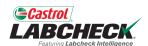

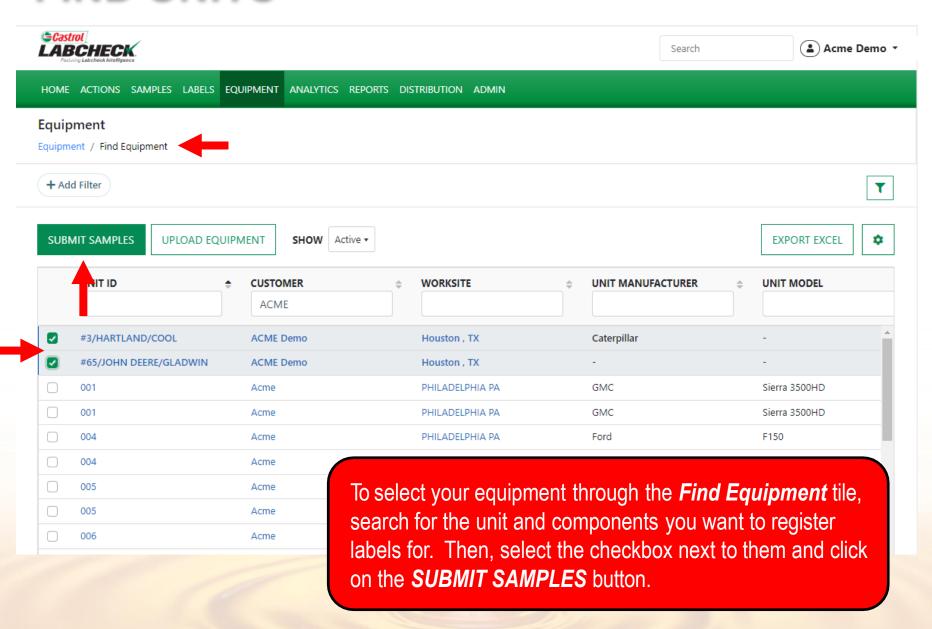

## FILLING IN THE LABEL

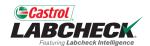

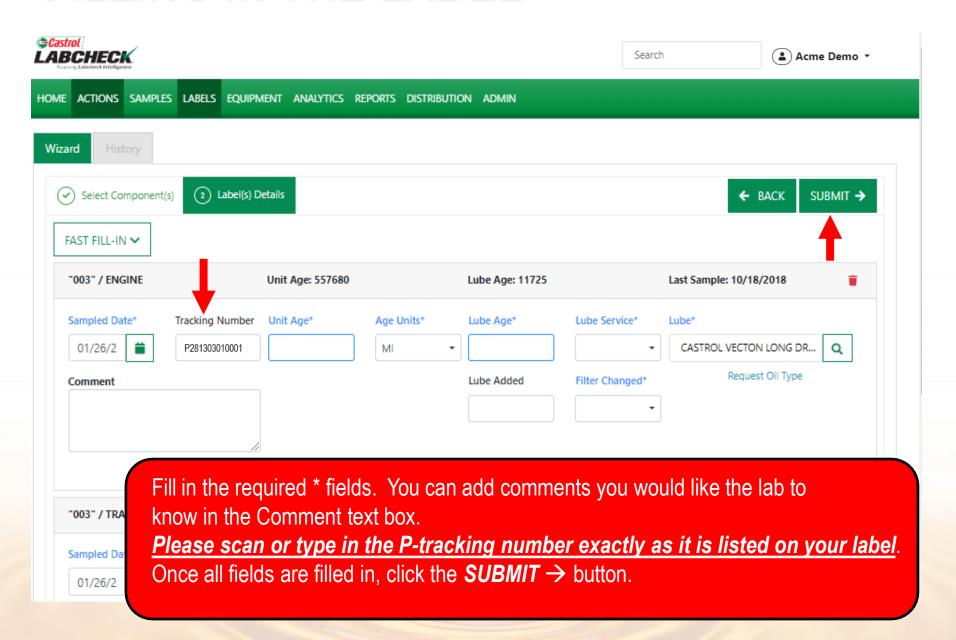

## FILLING IN THE LABEL

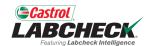

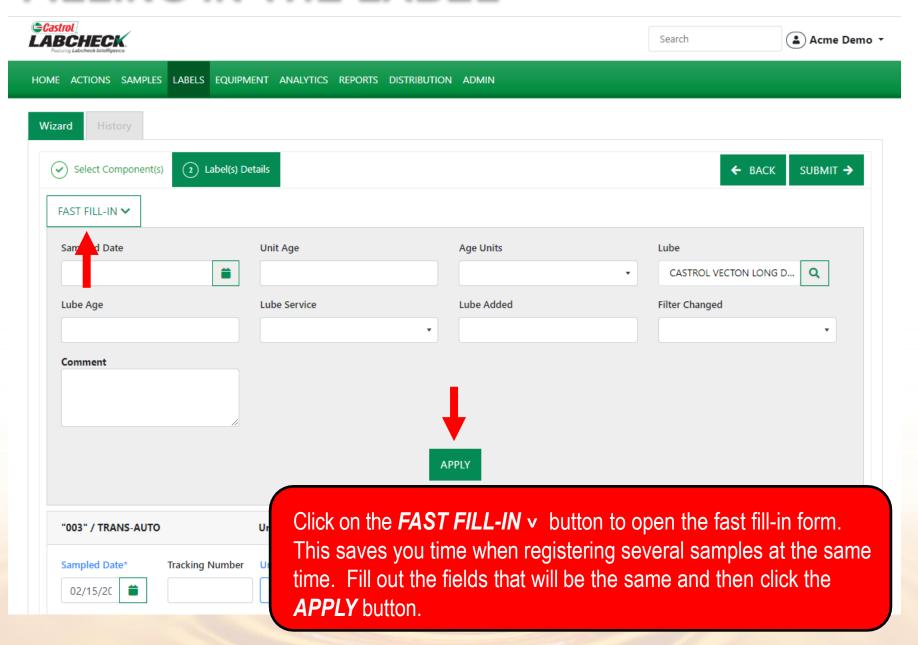

## **HISTORY**

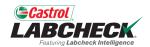

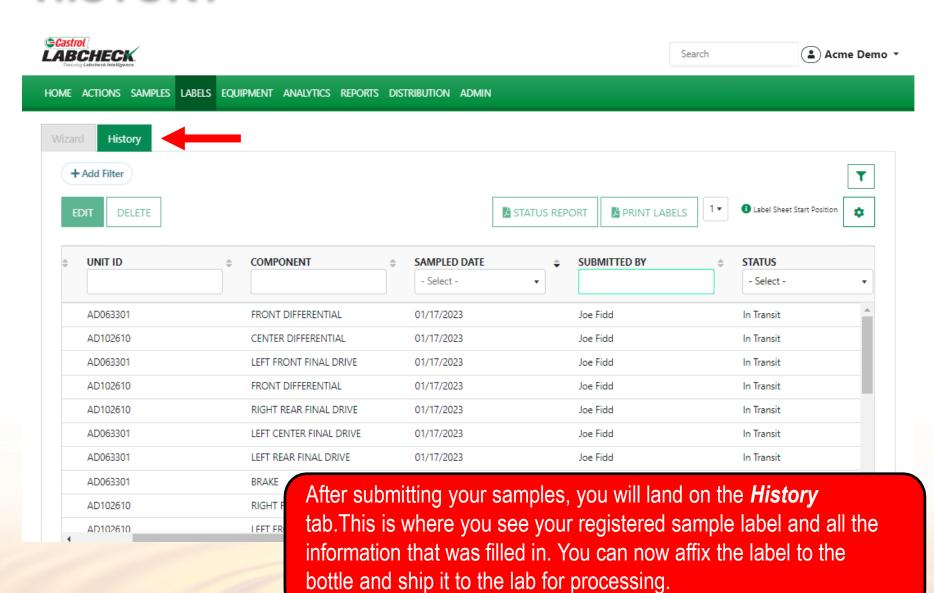

# **AFFIX LABEL TO SAMPLE**

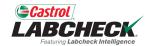

Keep this larger portion for your records.

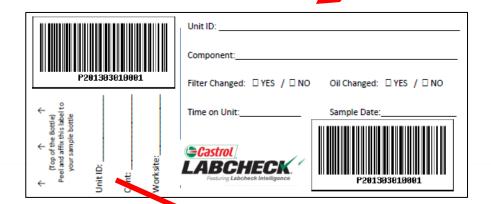

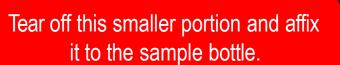

# **LABEL DO'S and DON'T'S**

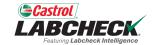

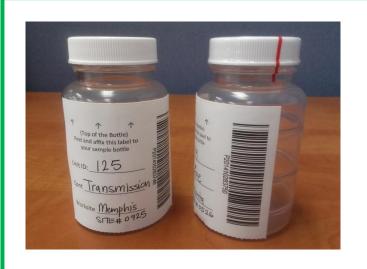

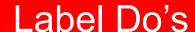

- Register your sample before sending to the lab
- Fill out labels completely and correctly
  - Missing information reduces the accuracy of used oil analysis reporting
- Affix label to the bottle correctly
- The barcode should be vertical and ensure the lid is on securely

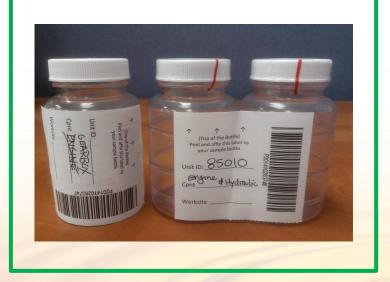

## Label Don't's

- Do not use a label for more than one sample
- Do not write on labels If you need to make changes you can do so as long as it has not been received by the lab.

## **HISTORY**

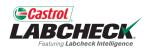

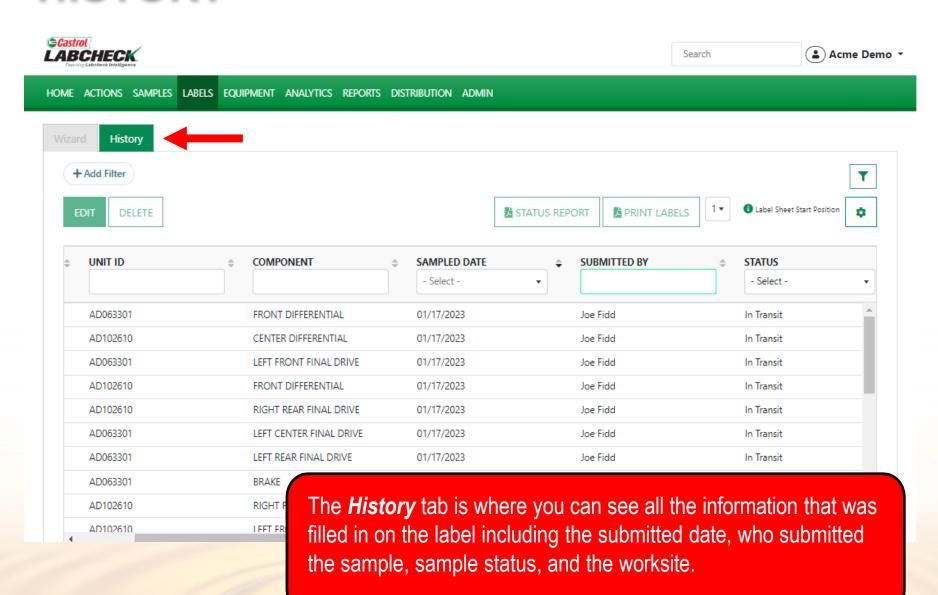

## FILTER HISTORY

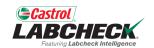

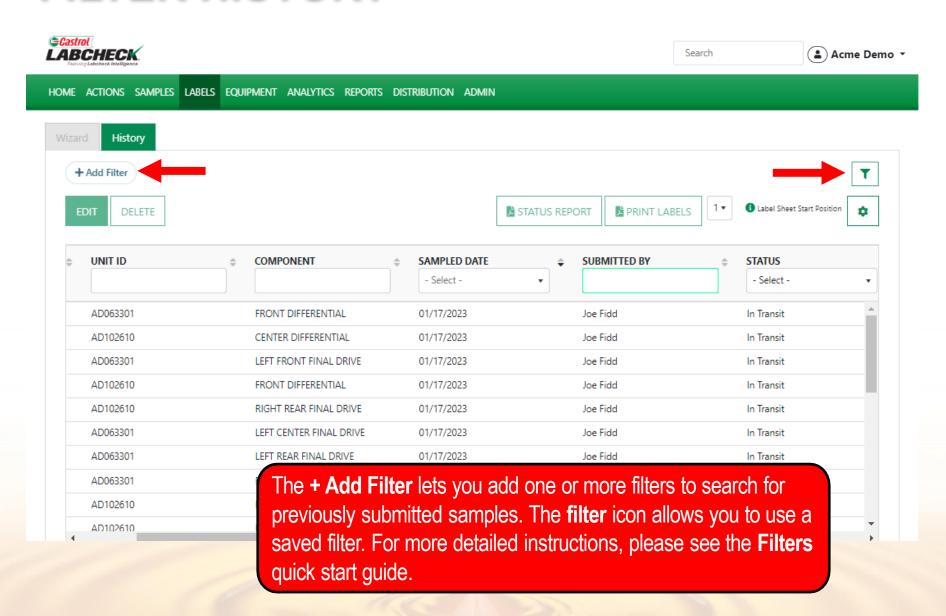

## TRACKING A SAMPLE

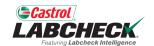

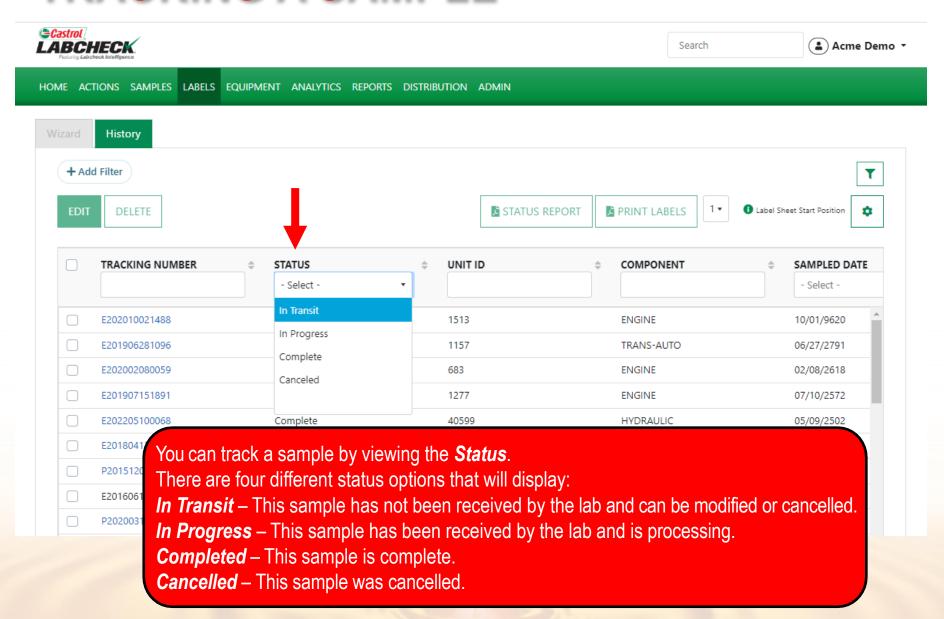

## **MODIFY OR DELETE A LABEL**

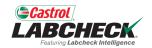

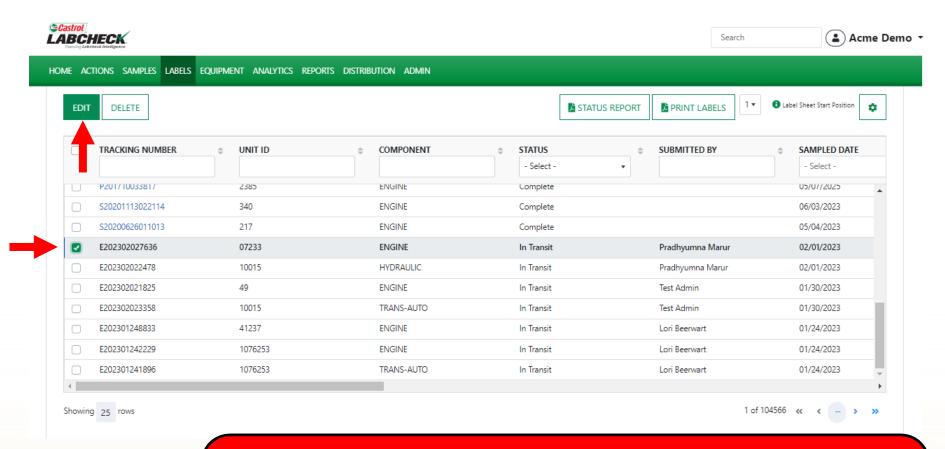

You can **Modify** information or **Delete** a label as long as the sample status says In Transit. To do this, click on the **EDIT** button.

(Note: Please do not delete a label if you have sent a sample to the lab; deleted labels cannot be retrieved, so you may be asked to re-register.)

## STATUS REPORT

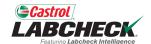

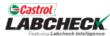

Search Acme Demo •

HOME ACTIONS SAMPLES LABELS EQUIPMENT ANALYTICS REPORTS DISTRIBUTION History + Add Filter T 1 Label Sheet Start Position **STATUS REPORT** PRINT LABELS **EDIT** DELETE UNIT ID TRACKING NUMBER STATUS COMPONENT SAMPLED D Select -- Select -P201512018117 Complete 41233 **ENGINE** 05/18/215 P202003197540 Complete 1267 **ENGINE** 05/17/203 P201710033817 Complete 2385 **ENGINE** 05/07/202 2405 **ENGINE** P202002035700 Complete 12/02/202 In Transit 208532 **HYDRAULIC**  $\overline{\mathbf{Z}}$ P200301048530 09/23/202 In Transit P200612034897 MT7414 **ENGINE** 09/23/202 P202203037168 In Progress The **STATUS REPORT** button generates a printable PDF P202106044898 report of recent samples that were submitted. To generate P202201188047 the report, select the checkboxes next to the labels and click the STATUS REPORT button. A new tab will open up with your PDF report.

## STATUS REPORT

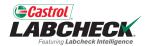

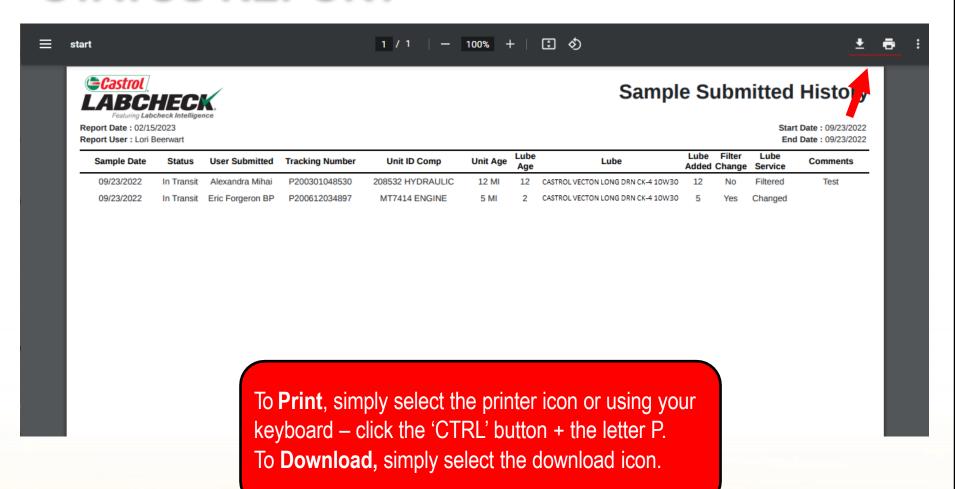

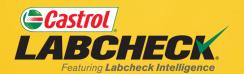

## **CASTROL LABCHECK SUPPORT DESK:**

Phone: 866-LABCHECK (522-2432)

Labchecksupport@bureauveritas.com

https://www.labcheckresources.com/

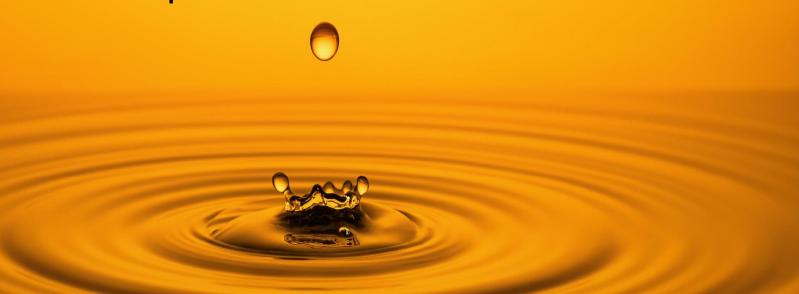